# **OmniVista 3600 Air Manager 8.2.6**

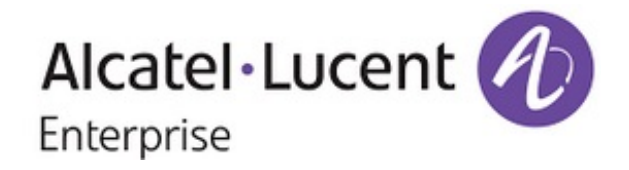

### **Copyright**

Alcatel-Lucent and the Alcatel-Lucent Enterprise logo are trademarks of Alcatel-Lucent. To view other trademarks used by affiliated companies of ALE Holding, visit: enterprise.alcatel-lucent.com/trademarks. All other trademarks are the property of their respective owners. The information presented is subject to change without notice. Neither ALE Holding nor any of its affiliates assumes any responsibility for inaccuracies contained herein. (February 2018)

### **Open Source Code**

This product includes code licensed under the GNU General Public License, the GNU Lesser General Public License, and/or certain other open source licenses.

OmniVista 3600 Air Manager 8.2.6 introduces new features and fixes to previously outstanding issues. Refer to these release notes for the most up-to-date information.

These release notes contain the following chapters:

- "New Features and [Enhancements"](#page-3-0) on page 4 describes the new features in this release.
- ["Resolved](#page-13-0) Issues" on page 14 describes issues we've fixed.
- **In ["Known](#page-23-0) Issues" on page 24 describes known issues.**
- **•** "Upgrade [Instructions"](#page-26-0) on page 27 describes upgrading your software.

## Contacting Support

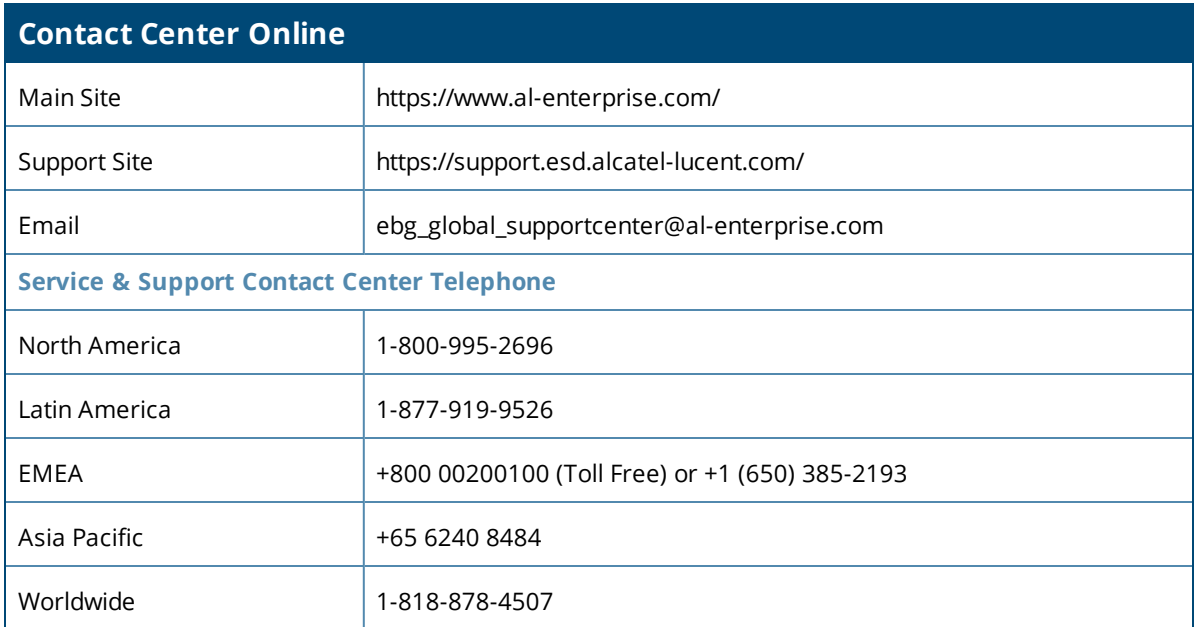

<span id="page-3-0"></span>OV3600 8.2.6 is a major release that introduces new features described in the following sections.

# Terminology Changes

- The AppRF feature was renamed Traffic Analysis to align with the ability to monitor both wired and wireless networks. References to AppRF in the *OmniVista 3600 Air Manager 8.2.6 User Guide*, *OmniVista 3600 Air Manager 8.2.6 Best Practices Guide*, *OmniVista 3600 Air Manager 8.2.6 Server Sizing Guide*, and *OmniVista 3600 Air Manager 8.2.6 Installation Guide* have been replaced with Traffic Analysis.
- The term partial config has been replaced by the term config job in the WebUI.

## Support for New Devices and Firmware Updates

OV3600 8.2.6 introduces support for the following new devices :

- Aruba 8320 Switch Series running ArubaOS-CX 10.00.0007
- Cisco 2802 Wireless Series Access Points for Release 8.5.110.0

OV3600 8.2.6 supports Alcatel-Lucent Switches and access points (APs) running the following AOS-W versions: 6.5.3.0, 6.5.4.0, 8.2.0.0, or 8.2.1.0 and earlier versions that have not reached EOL.

For a complete list of supported products and validated firmware versions, refer to *OmniVista 3600 Air Manager 8.2.6 Supported Infrastructure Devices*.

# New Widgets for Max Clients

The default RF Health report shows the max concurrent clients count per radio band. Now, when creating a custom RF Health report, you can select the following widgets from the custom options:

- Max concurrent clients (2.4 GHz)
- Max concurrent clients (5 GHz)

From the generated report, you can open the monitoring page for the selected radio by clicking a hyperlink in the AP Name column.

### New Hardware Triggers for the Aruba 8400 and 8320 Switches

You can set critical thresholds to alert when there are hardware failures on the Aruba 8400 and 8320 switches. By default, OV3600 enables the trigger when you upgrade to or install OV3600 8.2.6.

Events are displayed on the **System > Syslog & Traps** page.

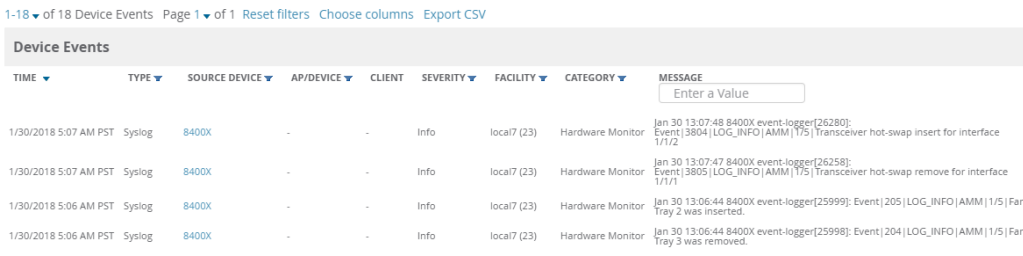

# Topology Enhancements

In OV3600 8.2.6, you can save a layout, filters, and root node preferences; restore your last saved preferences and run a CLI command from the topology map.

### **Saving Your Preferences**

To save your preferences:

- 1. Select a layout, filter, or root node.
- 2. Select **Actions** from the task pane.
- 3. Locate the Preferences section, then select **Save**. Clicking **Restore** applies your last saved preferences for layout, filters, and root nodes.

#### **Figure 1:** *Saving Your Preferences*

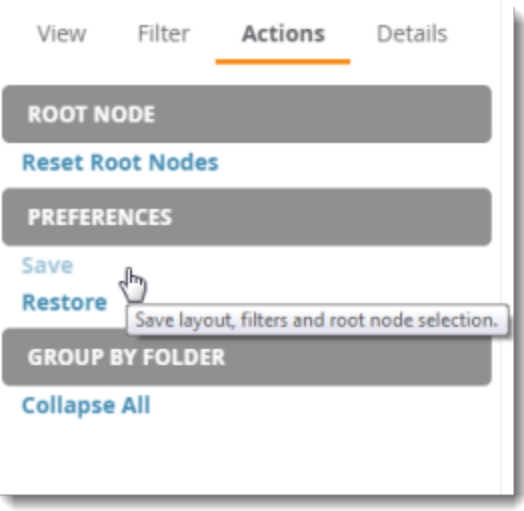

### **Running a Command**

In addition to running a command from the monitoring page for a device, you can run a command directly from the topology map. The commands available depend on which device you select. When you select a switch, the commands you can select from the task pane are switch-related.

To run a command from the topology map:

- 1. Click a node in the map.
- 2. Select **Actions** from the task pane.
- 3. In the Device section, select a CLI command from the Run Command menu.

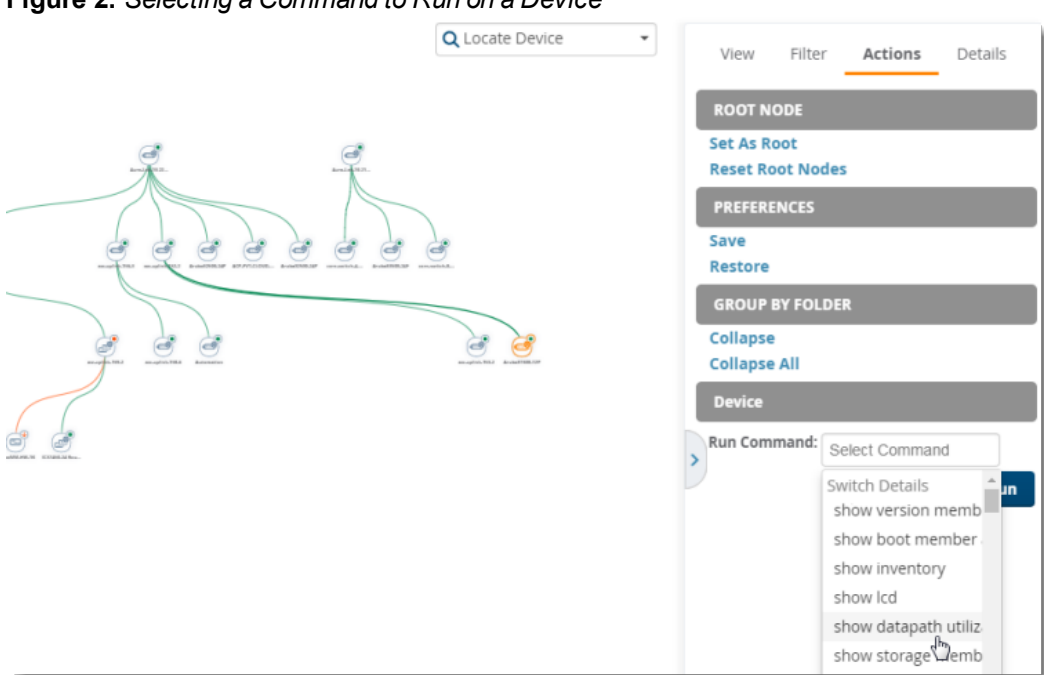

**Figure 2:** *Selecting a Command to Run on a Device*

For complete information about these enhancements, refer to the *OmniVista 3600 Air Manager 8.2.6 User Guide*.

# Report Cloning

There are two places where you can clone and run a report. One is where you select a report definition from the Report Definition list. The other is where you select your devices from the Modify Devices list to clone a report.

### **Selecting the Report Definition**

To clone a report using a report definition:

- 1. Navigate to **Reports > Definitions** then select a report definition.
- 2. Click **Clone**. The copied report will be added to the report definition list with "copy of" appended in front of the report name.

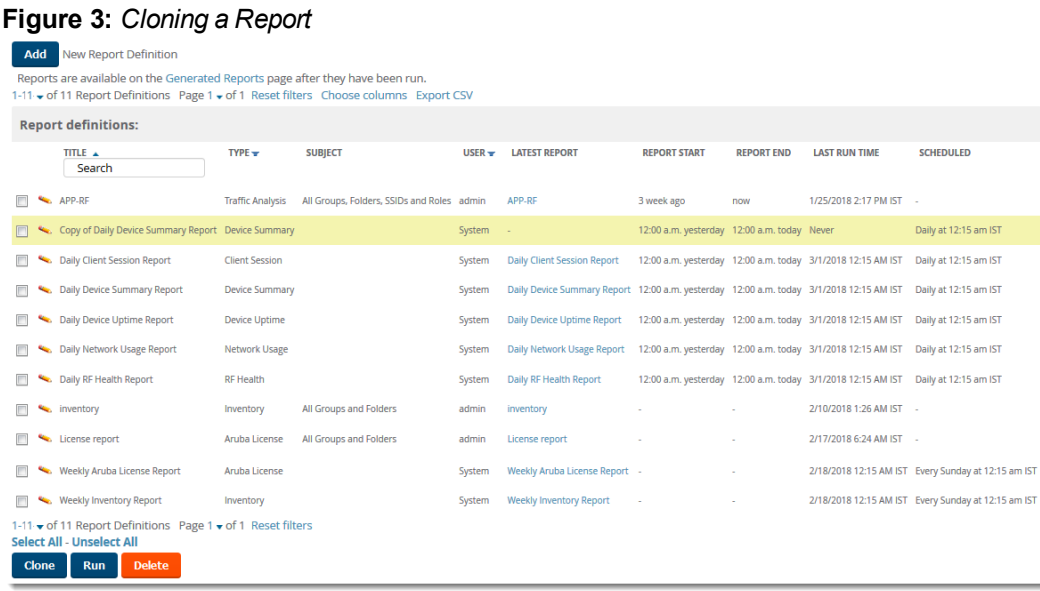

- 3. Click  $\sim$  to modify the report settings.
- 4. Change the title of the report.
- 5. Click **Save**.

### **Selecting the Devices and a Report Template**

You can select devices from the device list and modify the clone using a report template or by choosing report widgets. If you want to customize the report with widgets, see ["Selecting](#page-7-0) the Devices Without Using a Report [Template"](#page-7-0) on page 8.

To clone a report from the Modify Devices list using a report template:

- 1. Navigate to **APs/Devices**, then click to select the devices from the Modify Devices list.
- 2. From the Device Actions drop down menu, select **Run report on selected devices**.
- 3. Choose a report definition template.

#### **Figure 4:** *Running a Report Using a Definition Template*

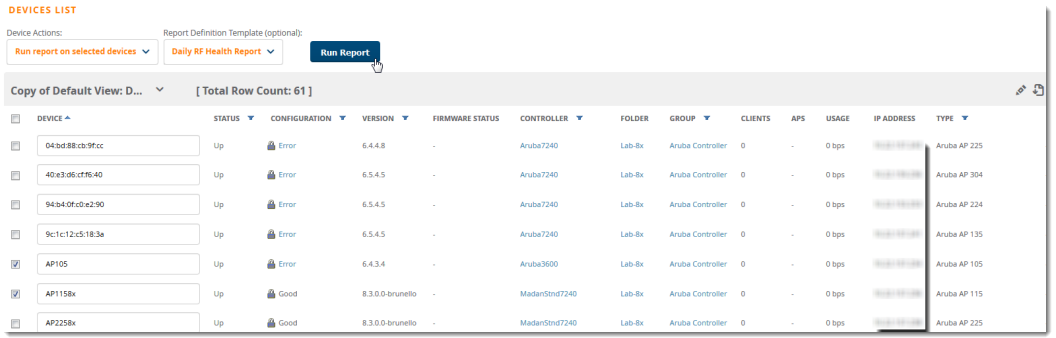

- 4. Click **Run Report**. OV3600 opens the Reports Definitions page. The copied report will be added to the report template with "copy of" appended in front of the report name.
- 5. Choose additional restrictions for the copy of the report.
- 6. Cick **Save and Run**. The newly created report is added in the Report Definitions page. You can make further report modifications at any time from the Report Definitions page.

### <span id="page-7-0"></span>**Selecting the Devices Without Using a Report Template**

To clone a report from the Modify Devices list without using a report template:

- 1. Navigate to **APs/Devices**, then click to select the devices from the Modify Devices list.
- 2. From the Device Actions drop down menu, select **Run report on selected devices**.
- 3. Click **Run Report**. OV3600opens the Custom Options page with the selected devices listed in the Report Restrictions area.
- 4. Choose report widgets and other report options.
- 5. Click **Add and Run**. The newly created report is added in the Report Definitions page. You can make further report modifications at any time from the Report Definitions page.

For information about cloning reports, or reports in general, refer to the *OmniVista 3600 Air Manager 8.2.6 User Guide*.

# Backup, Compare and Restore Configurations

OV3600 makes it easier to troubleshoot switch problems with new switch management features. From the Device Configuration page (see [Figure](#page-7-1) 5), you can compare a switch configuration with its baseline, a backup configuration, a configuration of another switch, or a group template.

You can access the Device Configuration page by navigating to **APs/Devices > Config**. In earlier versions of OV3600, this was called the Audit Configuration page.

#### <span id="page-7-1"></span>**Figure 5:** *Device Configuration Page*

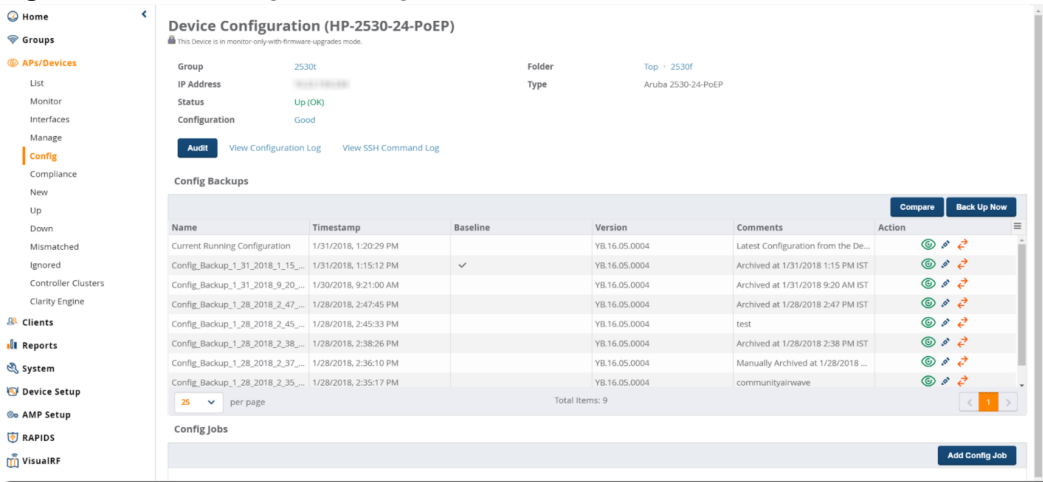

The main components of the Device Configuration page include:

• Device Configuration summary

You can view information about the device group and folder the switch belongs to, details, and configuration status, and you can click **Audit** to run a configuration audit on the switch.

**Config Backups table** 

Each switch will have an active baseline configuration.

From the table, you can locate the current running configuration, or a configuration backup and then:

- $\Box$  Click  $\odot$  to view the switch configuration.
- $\blacksquare$  Click to change the name of the configuration, add comments, or make the selected configuration backup the baseline.
- Click  $\overrightarrow{•}$  to restore from the backup.
- **EXTE:** Click **Compare** to compare the device configuration against its own configuration or a second switch configuration.
- **n** Click **Back Up Now** to back up a running configuration job.
- Config Jobs

Click **Add Config Job** at the bottom of the config screen to open a CLI window and run a command on a switch.

# Changing the Audit Configuration Setting

You might want to change the way OV3600 runs the audit configuration if you want to compare a configuration using a template instead of a baseline configuration. By default, OV3600 runs the configuration audit for a newly created group using a baseline configuration.

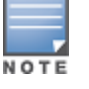

When you set the audit configuration method to baseline configuration, OV3600 will audit non-factory devices usingthe baseline configuration and non-default devices using the group template.

To change the audit configuration setting:

- 1. Navigate to **Groups > List**.
- 2. Select a group of Alcatel-Lucent switches, then go to **Groups > Basic**.
- 3. Scroll down to the Aruba/HPE OfficeConnect Switch Config section.
- 4. Select "Baseline Configuration."

#### **Figure 6:** *Changing the Configuration Management Setting*

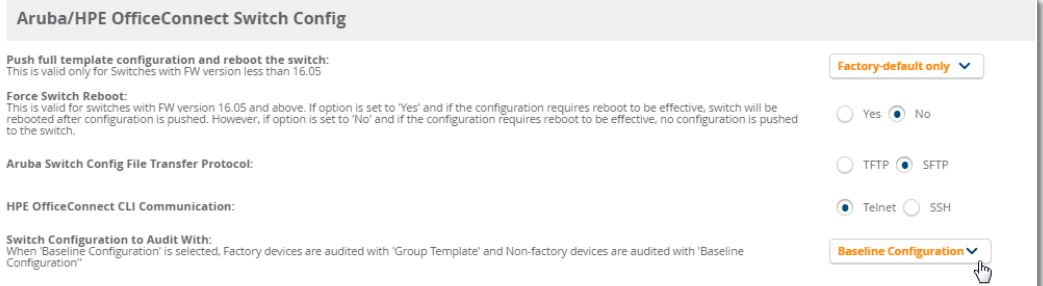

## Config Restore without a Reboot

Starting from OV3600 8.2.6, OV3600 allows you to restore a configuration as the running configuration without rebooting the system using the cfg-restore command. This command supports both TFTP and SFTP protocols.

Only Alcatel-Lucent switches running ArubaOS-Switch 16.05 or later support this feature.

### **About Factory Default Devices**

OV3600 considers a switch to be factory default if:

- Only VLAN 1 exists on the switch
- VLAN 1 is using DHCP
- **IPv6** is not enabled on VLAN 1

When the switch is part of a HPE Virtual Switching Framework (VSF) stack, OV3600 supports config restore with the following limitations: you can't use the  $cfg$ -restore command to remove physical devices, stack members,modules, or flex modules, or to provision stack members, modules, or flex modules. Config changes which

causestack members to renumber aren't supported.

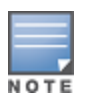

Afactory default switch running ArubaOS-Switch 16.05 or later with its device state set to "Factory" will reboot on pushing the golden config from OV3600 for the first time, independent of the "Force Switch Reboot" option onthe **Group > Basic** page.

### **Enabling Config Restore Without a Reboot**

To enable config restore without a reboot:

- 1. Navigate to **Groups > List**.
- 2. Select a group of Alcatel-Lucent switches, then go to **Groups > Basic**.
- 3. Scroll down to the Aruba/HPE OfficeConnect Switch Config section.
- 4. Select No to disable the "Force Switch Reboot" option.

#### **Figure 7:** *Disabling the Force Switch Reboot Option*

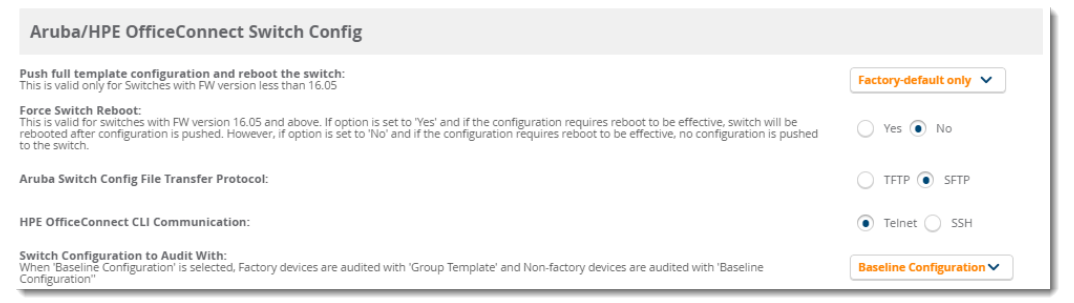

5. Click **Save and Apply**, then click **Apply Changes Now** to save your settings.

### **Editing the Group Template**

If you are editing the template to create new SNMPv3 users, add those lines below the SNMPv3 engineid line to create the user successfully with user defined credentials. Provide the SNPv3 user in double quotes in the template to match with the running config.

For example, type:

```
snmpv3 engineid "%snmpv3_engineid%"
snmpv3 enable
snmpv3 user "suser" auth md5 OV3600123 priv des OV3600123
snmpv3 group managerpriv user "suser" sec-model ver3
```
# Variables in Config Jobs

This feature allows you to import and use the custom and dynamic variables in a config snippet, The variables imported into the database

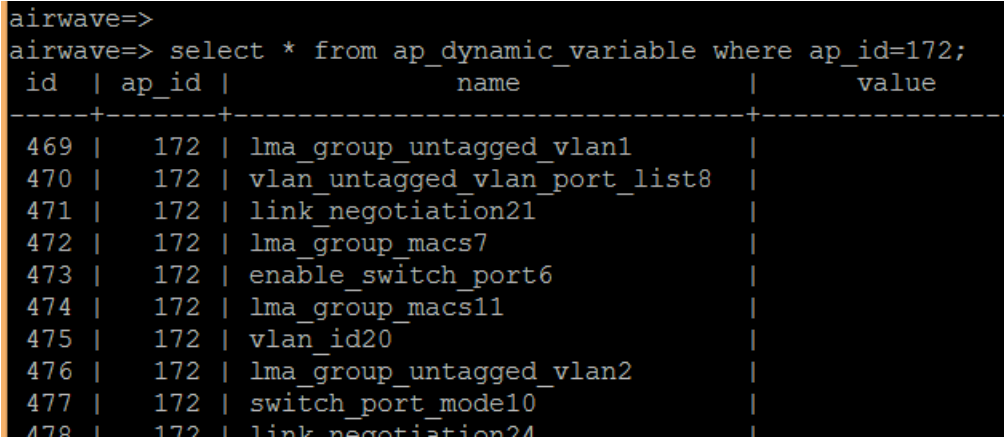

You can use the OV3600 whitelist process to:

- Override the group or folder defaults set by the amp-server command.
- **Import and use custom variables and dynamic variable to be used in the configuration templates.**
- $\bullet$  Limit the devices that can be discovered to increase security.

### **Creating a Config Snippet Using a Dynamic Variable**

Do one of the following:

- **Use it in config snippet for above device, then push to device.**
- l From the Device Config page, click **Add Config Job**.

**Figure 8:** *Adding a Config Job Using Variables*

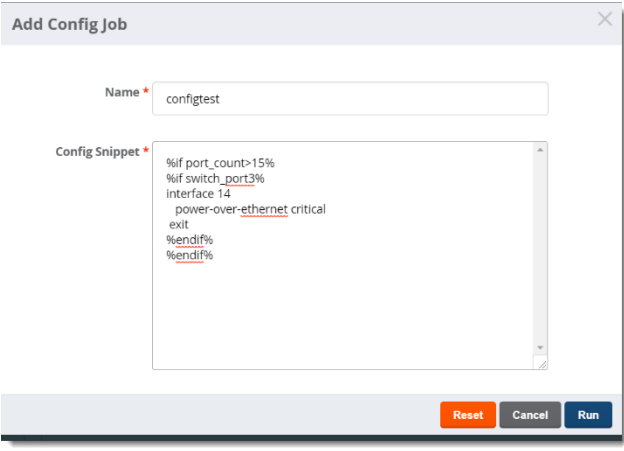

**Figure 9:** *Using a Variable in a Config Snippet*

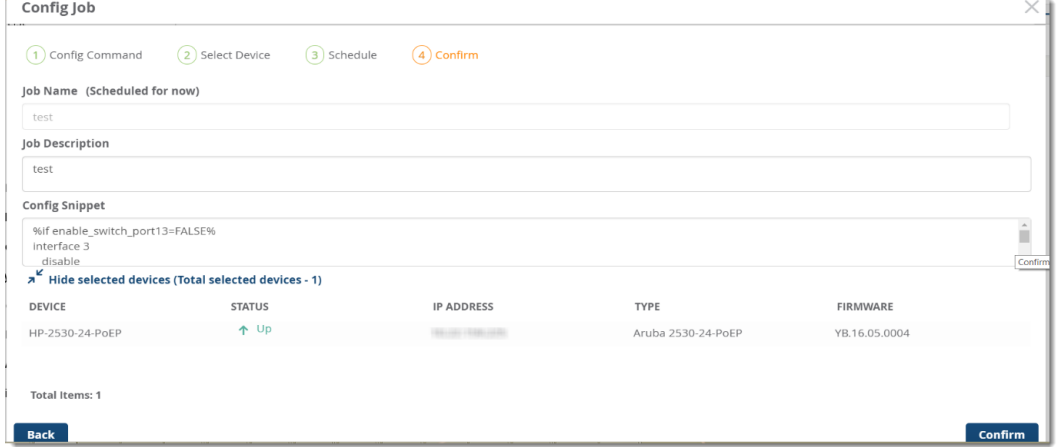

# CLI Enhancements

<span id="page-11-0"></span>OV3600 8.2.6 includes some additional commands in the Enter commands feature. These additional commands are described in [Table](#page-11-0) 1.

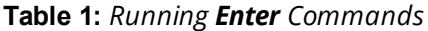

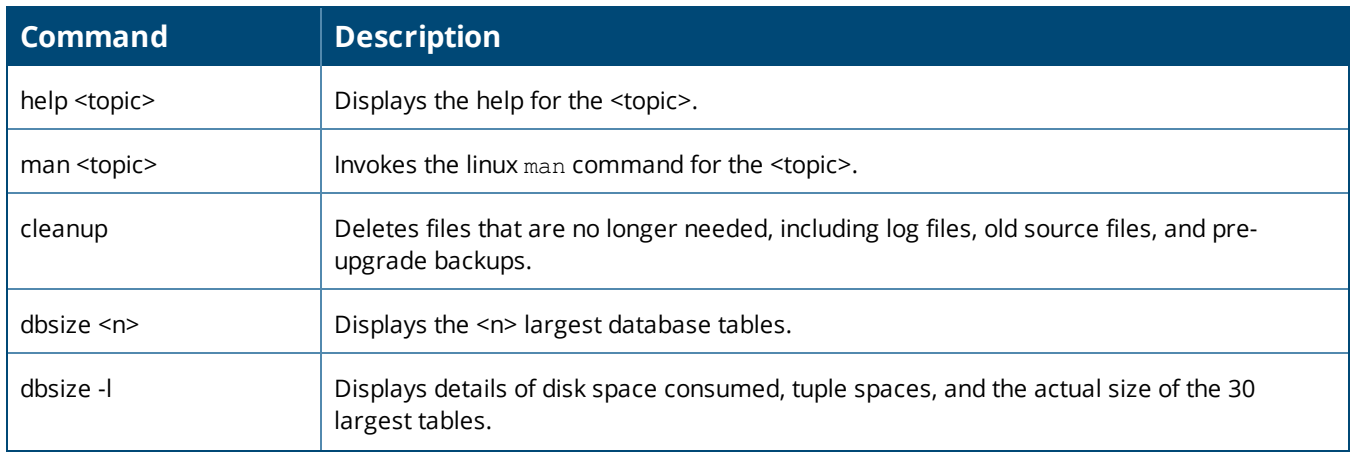

### **Table 1:** *Running Enter Commands (Continued)*

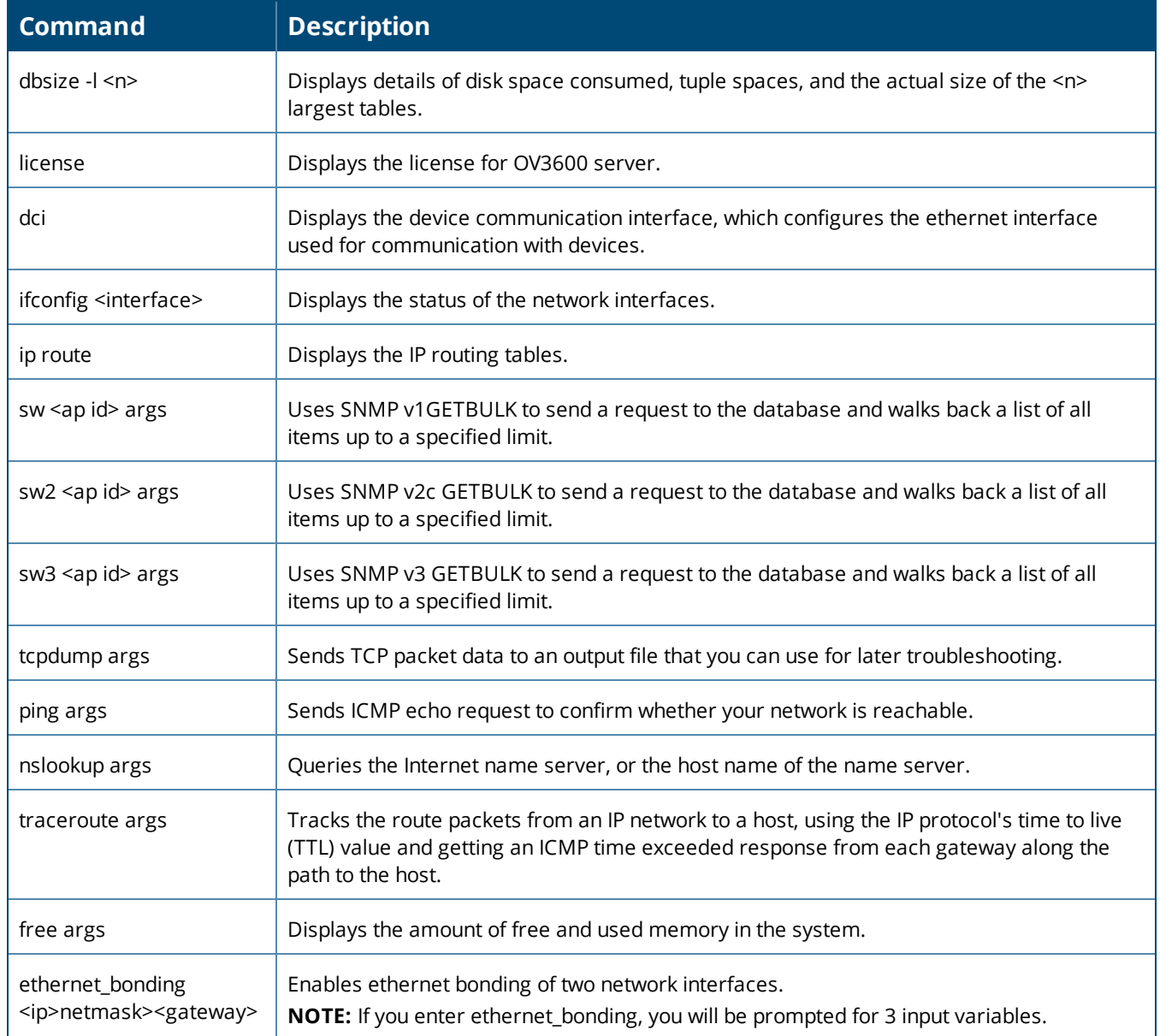

<span id="page-13-0"></span>The following tables describe issues resolved in OV3600 8.2.6, 8.2.5.1, and 8.2.5.

**Table 2:** *Issues Resolved in OV3600 8.2.6*

| ID                 | <b>Description</b>                                                                                                    |
|--------------------|----------------------------------------------------------------------------------------------------|
| DE30621            | Symptom: Unable to add planned APs to floor plan when you set the service level to signal.                                                                                                    |
|                    | Scenario: Now when you click Add APs to Floor Plan, VisualRF adds the APs to the floor plan.                                                                                                    |
| DE30590            | Symptom: Unable to configure captive portal to use an external CP using authenticated text in Instant<br>config page.                                                                                                    |
|                    | Scenario: You can successfully create an SSID from the Instant GUI Config without an authentication<br>server.                                                                                                    |
| DE30542            | Symptom: The OV3600 8.2.5.1 release notes states incorrectly that you can upgrade directly from OV3600<br>8.0 to 8.2.5.1.                                                                                                    |
|                    | Scenario: The following corrections was made to the OV3600 8.2.5.1 Release Notes: You can upgrade<br>directly to OV3600 8.2.5.1 from the following software versions: OV3600 8.2.2, 8.2.2.1, 8.2.3, 8.2.3.1, 8.2.4,<br>8.2.4.1, and 8.2.5. If you are running earlier versions of OV3600, upgrade to OV3600 8.2.2 before upgrading<br>to 8.2.5.1. |
| DE30540            | Symptom: The User Role field is blank for a Dot1x user connected to the switch although the user role is<br>sent from the switch to the OV3600 server.                                                                                                    |
|                    | Scenario: Now the role name for the Dot1x user displays in the Connected Devices table for the switch.                                                                                                    |
| DE30537            | Symptom: The header column doesn't move when you scroll through the Connected Clients section on the<br>APs/Devices > Monitor page for a switch.                                                                                                    |
|                    | Scenario: This issue has been fixed and is no longer seen in Chrome, IE, and Firefox browsers.                                                                                                    |
| DE30531<br>DE30523 | Symptom: Channel utilization, goodput, and radio channel display "no data available" on the Radio<br>Statistics page for the AP after upgrading the 7220 controller from AOS-W 8.1.0.3 to 8.2.0.1.                                                                                                    |
|                    | Scenario: We fixed the way OV3600 calculates channel utilizations and can get the radio information now.                                                                                                    |
| DE30514<br>DE30351 | Symptom: Unable to see the application-based access rules on Instant GUI of the OV3600 server, or push<br>any configuration to the VC.                                                                                                    |
|                    | Scenario: An issue with the Instant GUI Config CLI that prevented access rules mapped to roles from<br>displaying properly or config pushes to work has been fixed.                                                                                                    |
| DE30509            | Symptom: Unable to see an AP when you go to the Instant GUI Config on an OV3600 server running<br>OV3600 8.2.5.1.                                                                                                    |
|                    | Scenario: APs display properly in the Instant GUI Config page.                                                                                                    |
| DE30504            | Symptom: Clarity Live shows only DNS even though it receives data.                                                                                                    |
|                    | Scenario: We fixed this issue and see all information displayed properly in Clarity Live.                                                                                                    |

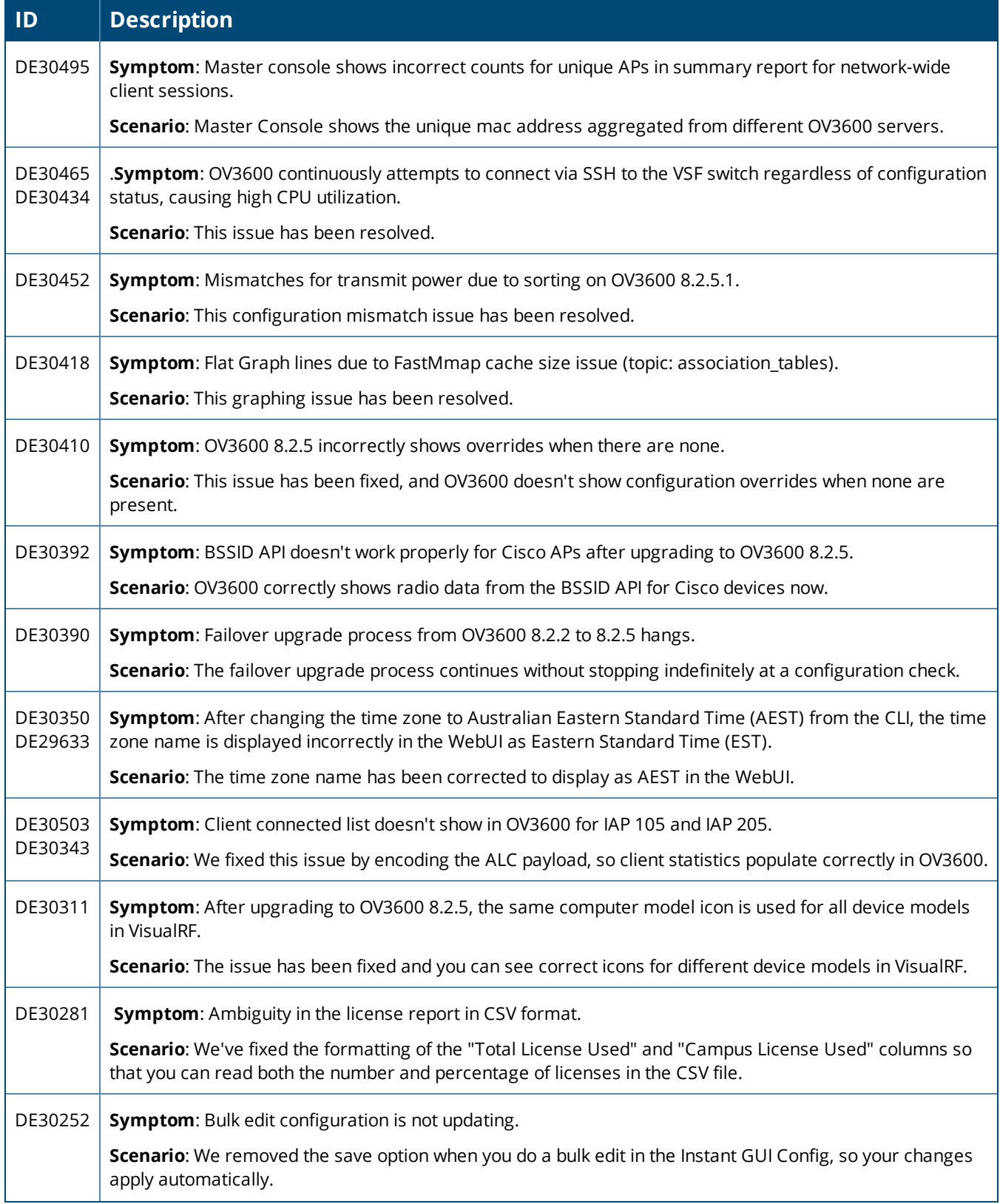

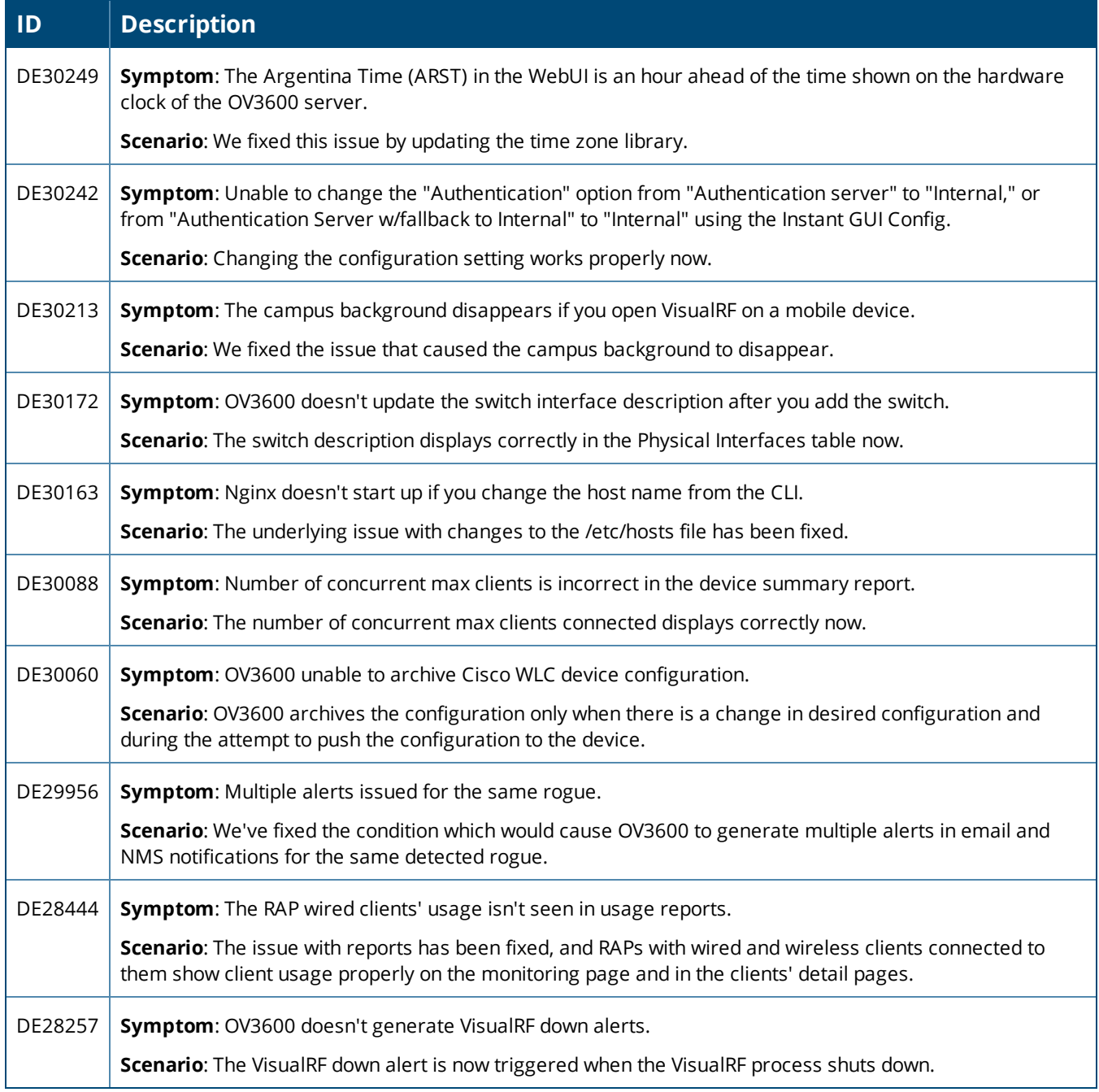

### **Table 3:** *Issues Resolved in OV3600 8.2.5.1*

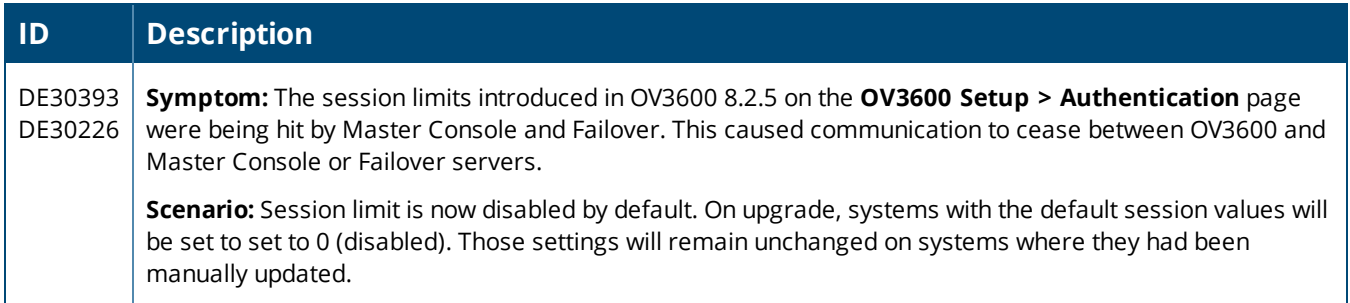

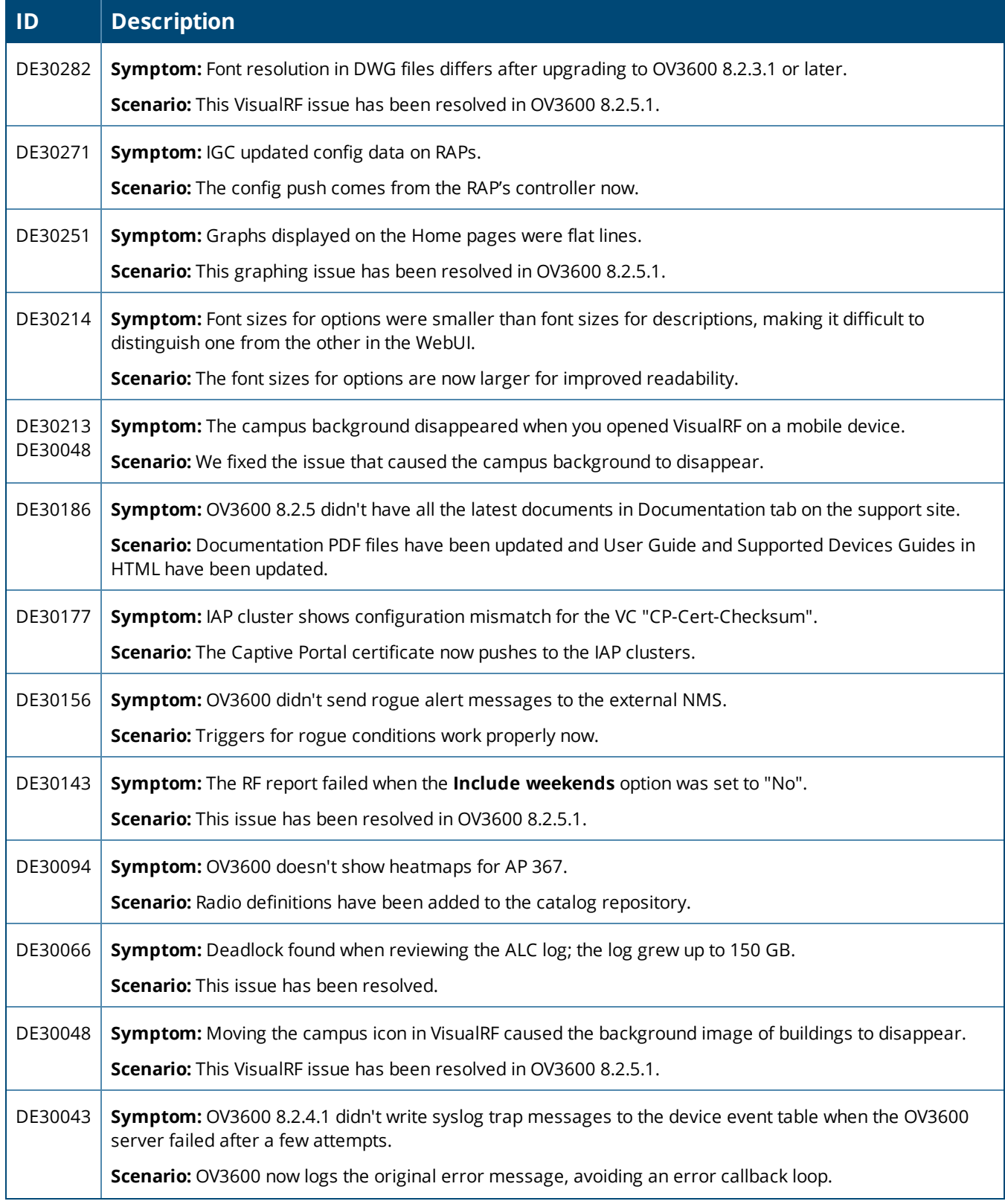

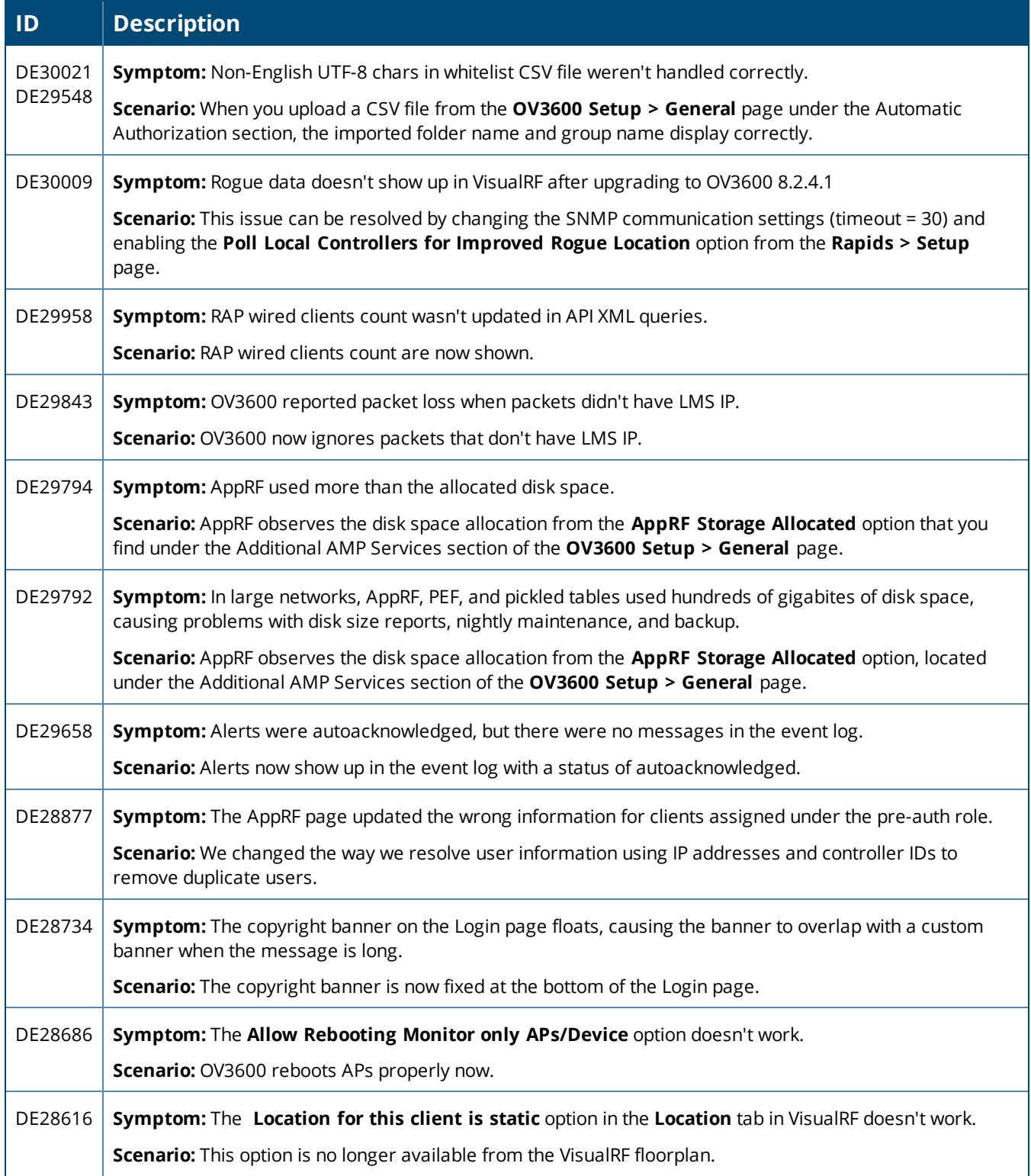

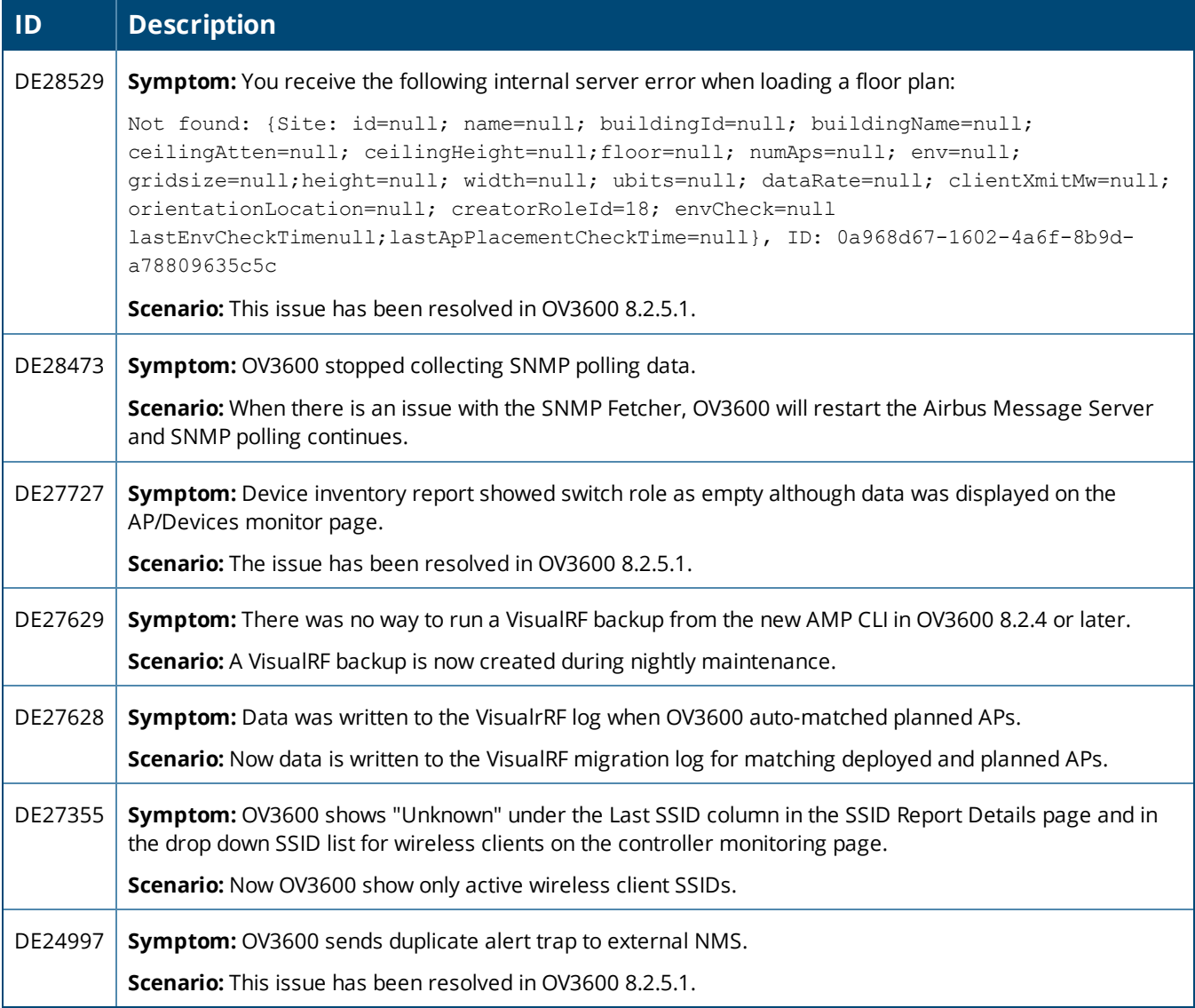

#### **Table 4:** *Issues Resolved in OV3600 8.2.5*

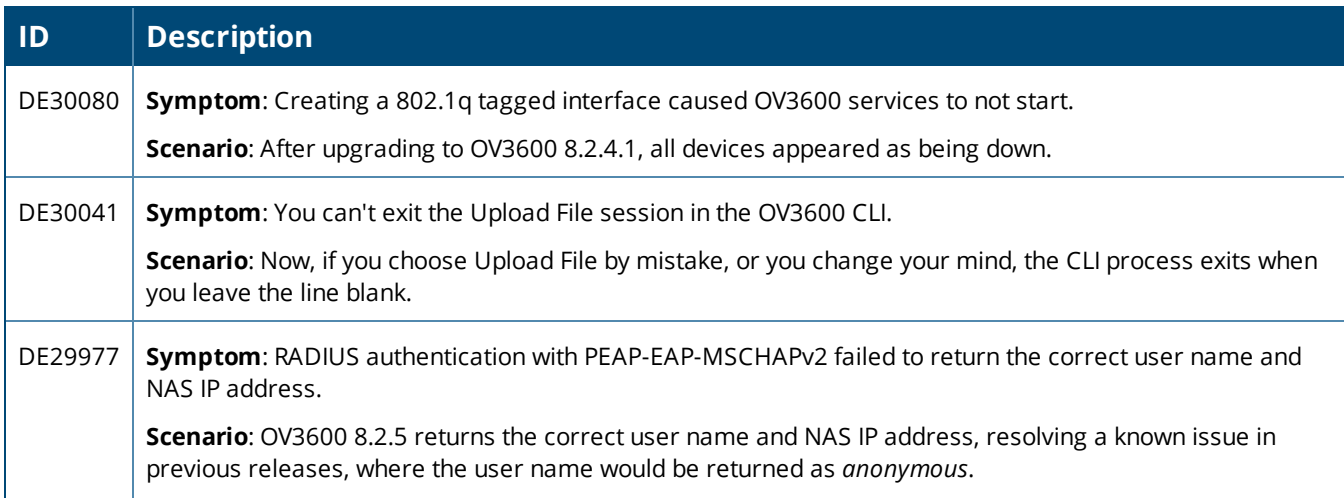

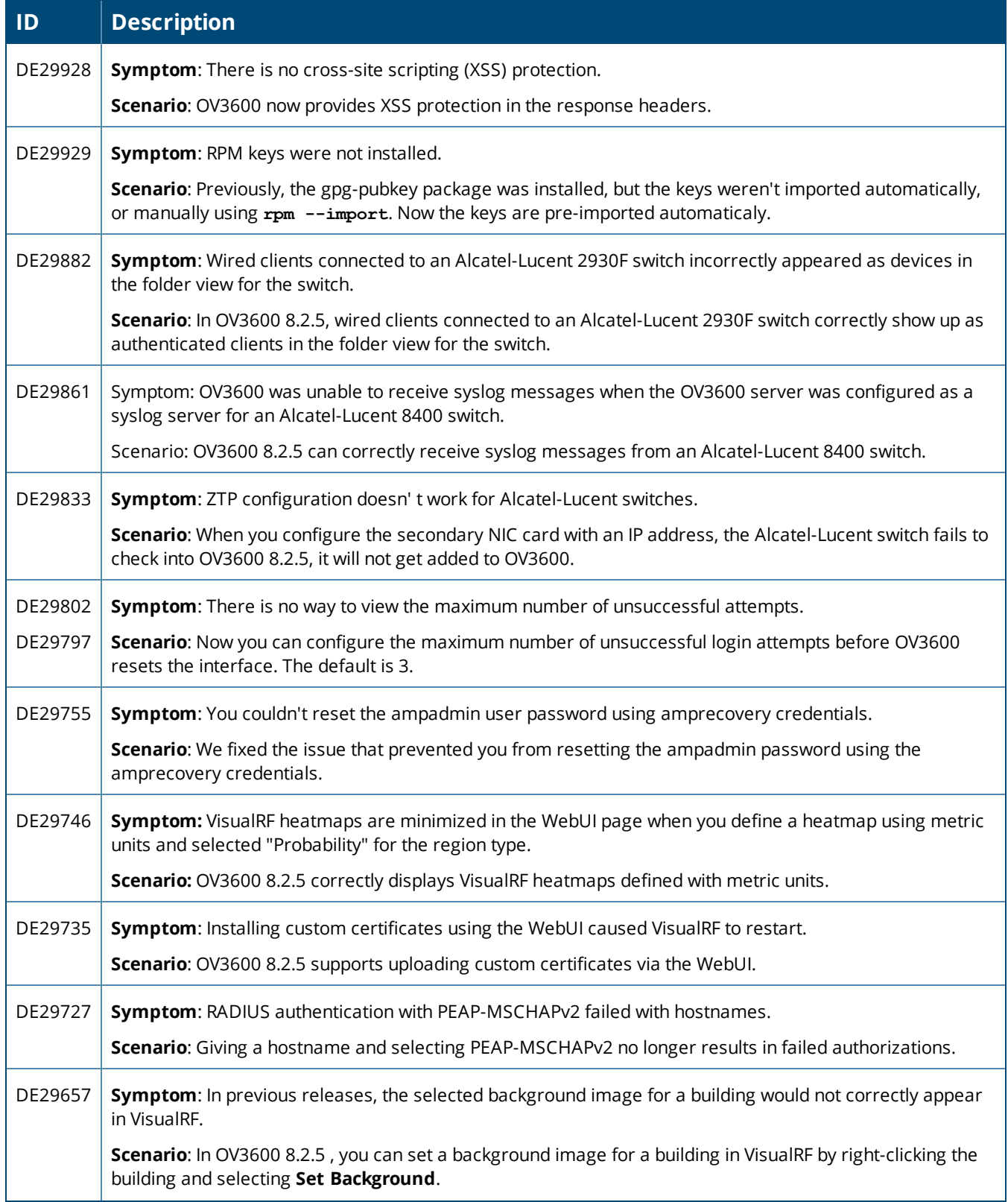

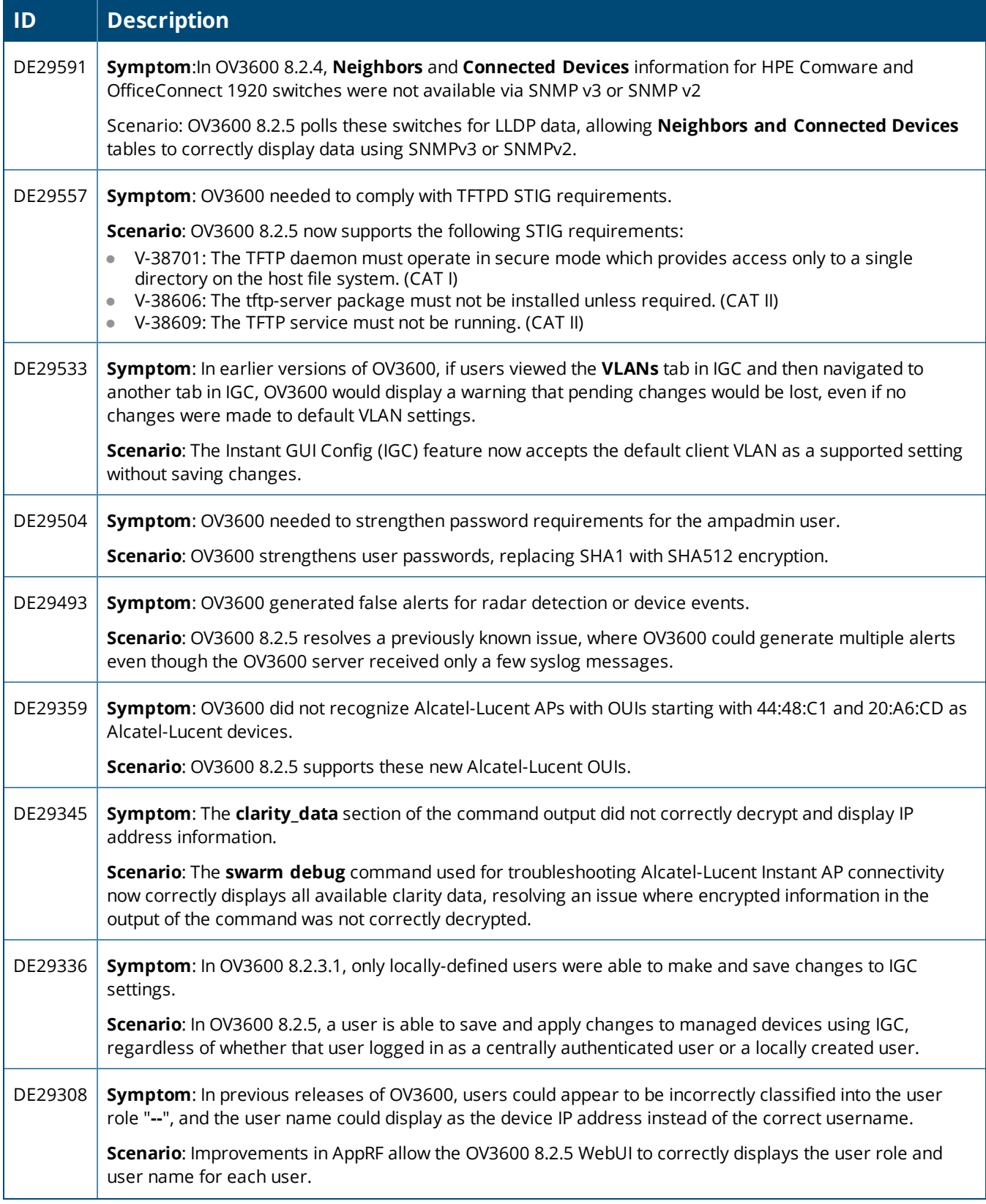

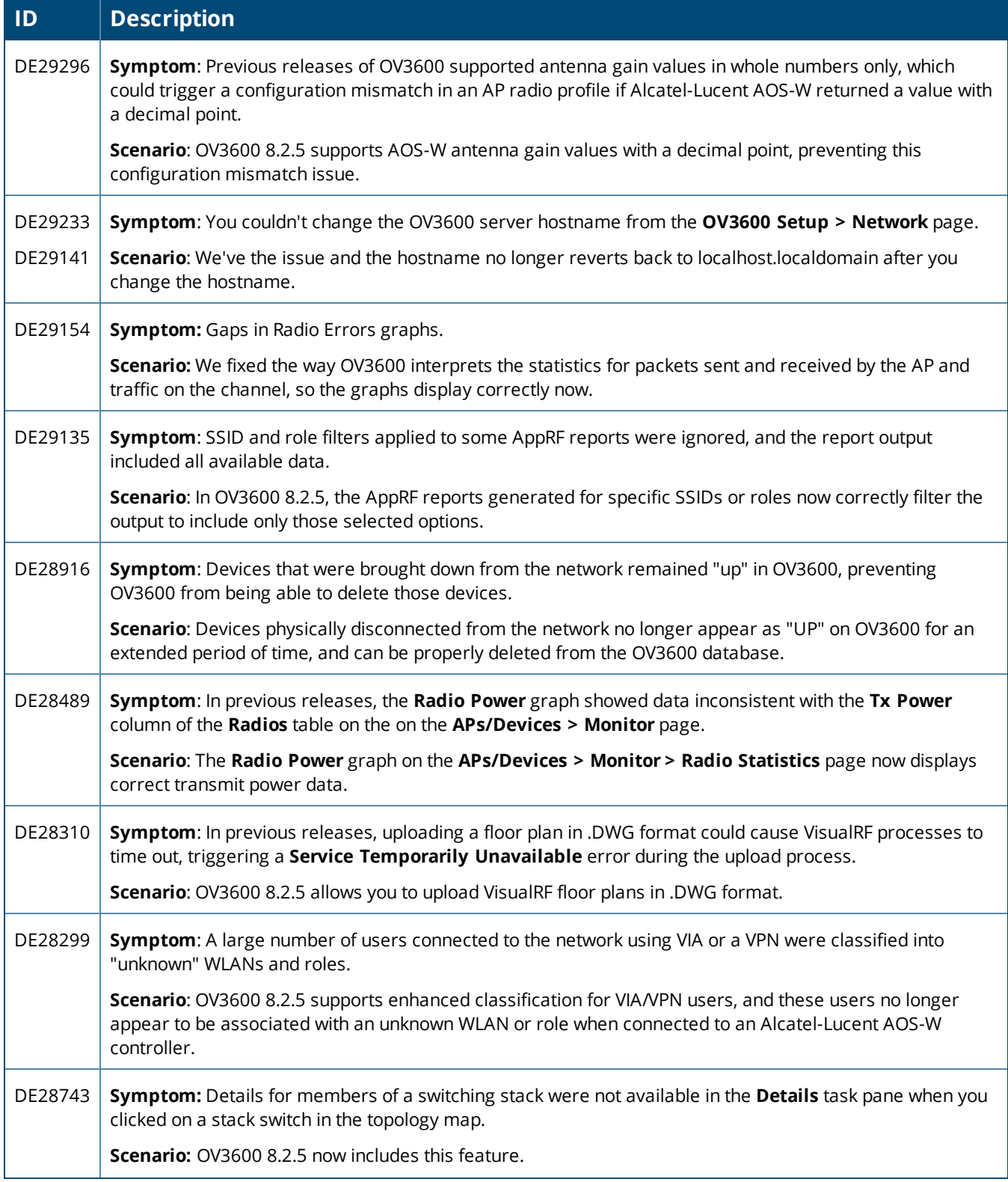

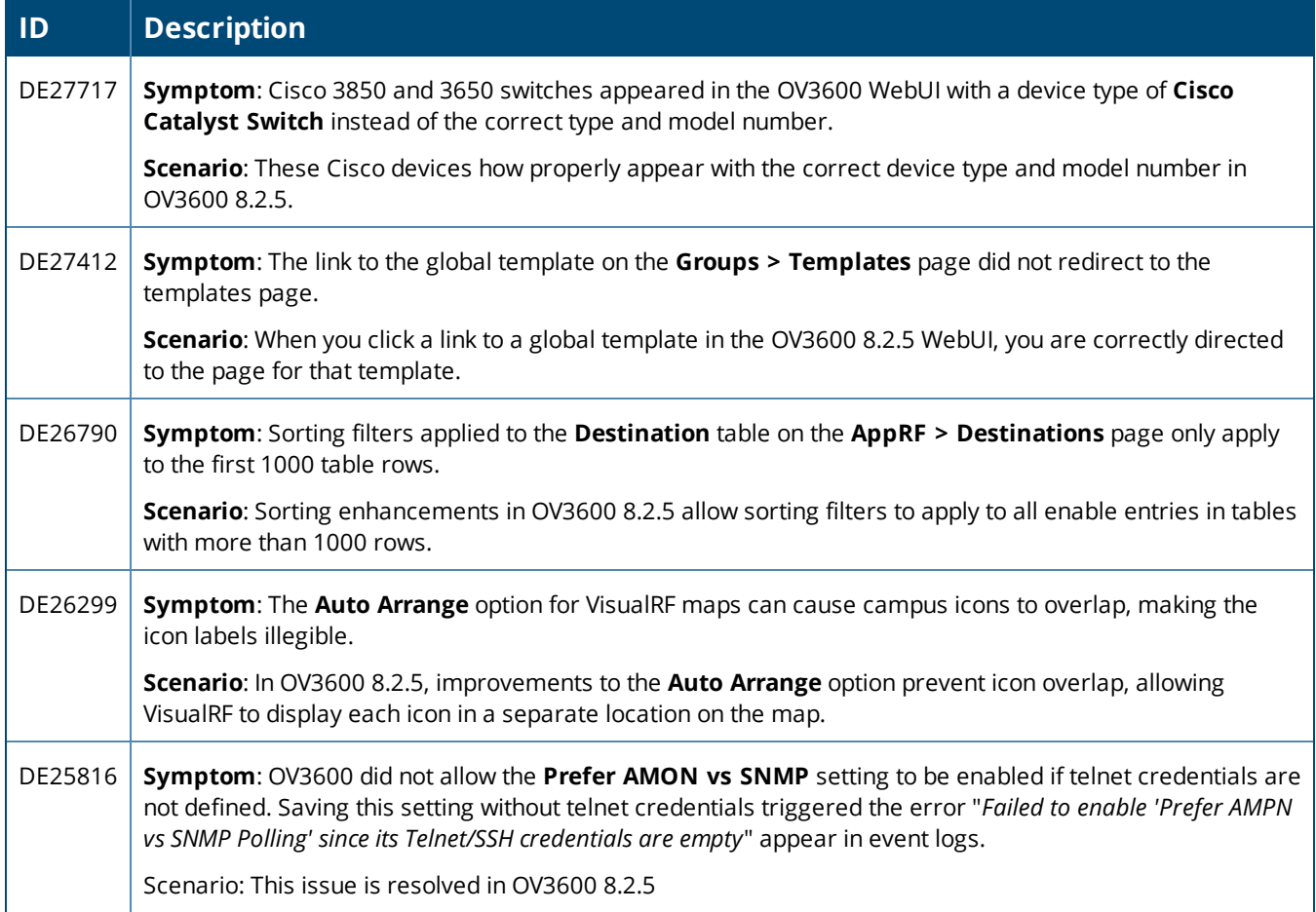

<span id="page-23-0"></span>The following table describes known issues identified in OV3600 8.2.6.

**Table 5:** *Known Issues in OV3600 8.2.6*

| ID      | <b>Description</b>                                                                                                    |
|---------|----------------------------------------------------------------------------------------------------|
| DE30749 | Symptom: STP blocking port information isn't available for HP trunk aggregated ports.<br>Scenario: OV3600 isn't retrieving this information from the switch MIBs.<br>Workaround: There is no workaround.                                                                                                    |
| DE30716 | Symptom: The license command doesn't handle an empty license or multiple licenses.<br>Scenario: The Enter Commands > License option will crash if you have a trial system without a license, or<br>if you have multiple licenses.<br>Workaround: View licenses from the Web UI on the Home > License page.                                                                                                    |
| DE30707 | Symptom: The network edge is missing in the topology map after a web socket update.<br>Scenario: Down devices show a down status without a link, appearing as standalone devices in the<br>topology map.<br>Workaround: Refresh the browser to get the latest network status.                                                                                                    |
| DE30703 | Symptom: Time zone changes aren't updated in the /etc/sysconfig/clock file.<br>Scenario: When OV3600 updates the local time zone (for example, during a software upgrade), it doesn't<br>update the time zone in the /etc/sysconfig/clock file.<br>Workaround: Verify the time zone on the System > Performance page and reset the time zone as<br>needed using the AMPCLI menu:<br>1. Log in to the CLI as the ampadmin.<br>2. Select 8 to open the Advanced menu, then select 5 to set the time zone. |
| DE30706 | Symptom: Full config push isn't taking the IPv6 address of the OV3600 server.<br>Scenario: OV3600 uses IPv4 address to push the full config, even though the OV3600 server and device<br>are IPv6-connected.<br>Workaround: Ensure that the switch has the IPv4 address configured and is reachable.                                                                                                    |
| DE30608 | Symptom: Navigation from the Device Config pag back to the APs/Device List page is broken.<br>Scenario: When you click the configuration hyperlink on the Device Config pag and then click Back,<br>OV3600 should reopen the APs/Device > List page.<br>Workaround: There is no workaround.                                                                                                    |

### **Table 5:** *Known Issues in OV3600 8.2.6 (Continued)*

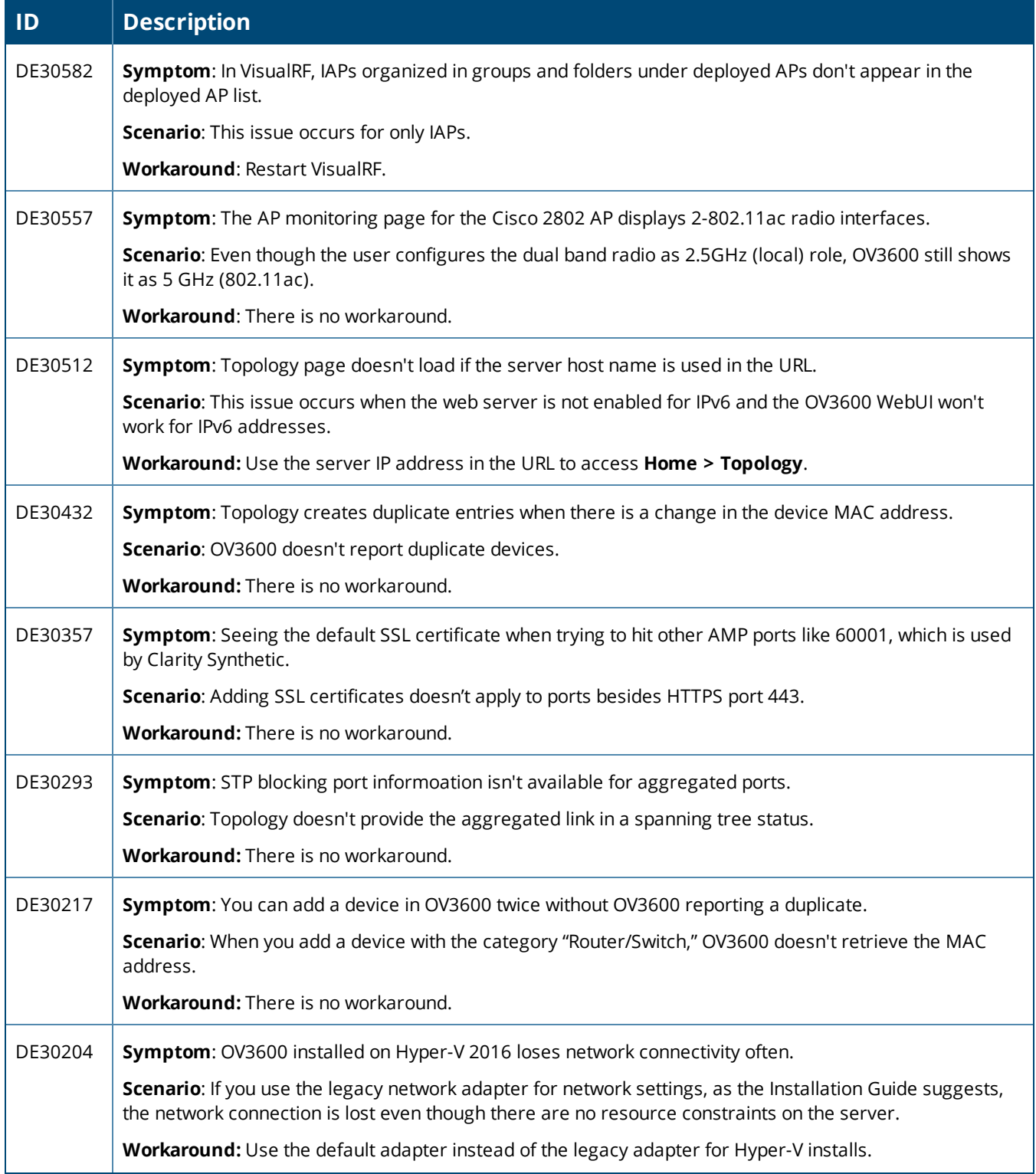

### **Table 5:** *Known Issues in OV3600 8.2.6 (Continued)*

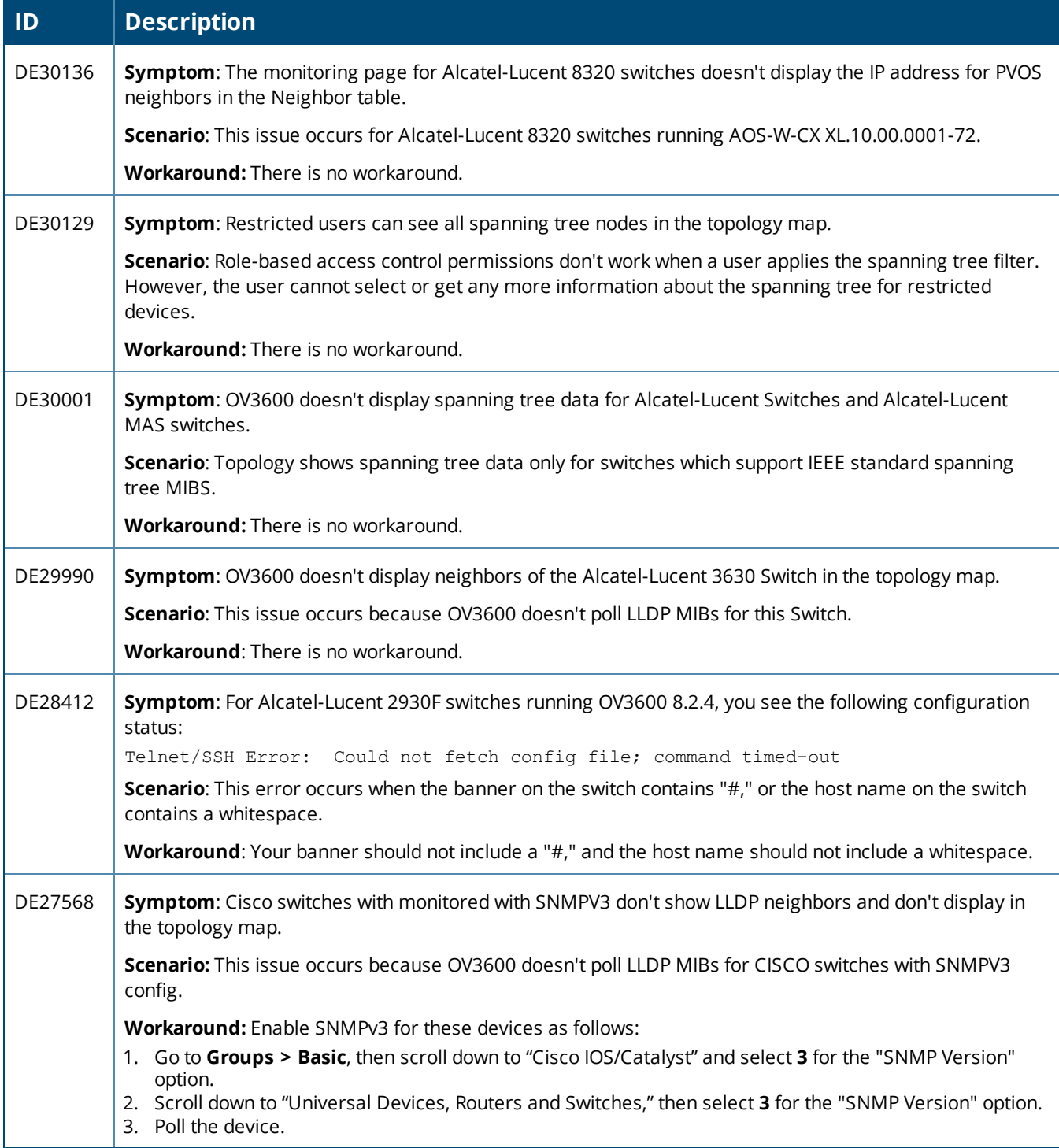

<span id="page-26-0"></span>This chapter provides upgrade instructions, minimum requirements, and upgrade paths as follows:

- "Minimum [Requirements"](#page-26-1) on page 27
- ["Supported](#page-26-2) Upgrades to OV3600 8.2.6" on page 27
- ["Upgrade](#page-26-3) from OV3600 8.2.3.1 or Earlier Versions" on page 27
- l ["Upgrade](#page-27-0) from OV3600 8.2.4 or Later" on page 28
- "Manually [Download](#page-27-1) the Software" on page 28

## <span id="page-26-1"></span>Minimum Requirements

Ensure that you have sufficient disk storage, memory, and hardware or software versions. As additional features are added to OV3600, increased hardware resources become necessary and hardware requirements vary by version. For the most recent hardware requirements, refer to the *OmniVista 3600 Air Manager 8.2.6 Server Sizing Guide*.

# <span id="page-26-2"></span>Supported Upgrades to OV3600 8.2.6

You can upgrade directly to OV3600 8.2.6 from the following software versions: OV3600 8.2.2, 8.2.2.1, 8.2.3, 8.2.3.1, 8.2.4, 8.2.4.1, 8.2.5, and 8.2.5.1. If you are running earlier versions of OV3600, upgrade to OV3600 8.2.2 before upgrading to 8.2.6.

## <span id="page-26-3"></span>Upgrade from OV3600 8.2.3.1 or Earlier Versions

If you upgrade from OV3600 8.2.3.1 or earlier, you will no longer have root user access to the Linux shell after the upgrade to OV3600 8.2.6, and your system will be converted to use the new AMP CLI. For information about using the OV3600 CLI, see the *OmniVista 3600 Air Manager 8.2.6 User Guide*.

Follow these steps to upgrade from OV3600 8.2.3.1 or earlier:

- 1. Log in to the OV3600 server as the root user.
- 2. Run the upgrade utility:

```
#start_OV3600_upgrade -v 8.2.6
```
The upgrade utility looks for the local upgrade package.

After the download completes, the following message appears while the software compiles:

```
Validating the upgrade package...
Upgrade package is OK.
Using upgrade script extracted from local package.
Upgrade package found in local cache.
```
If the software is not available, manually [download](#page-27-1) the software and then perform this step again.

3. After the OV3600 services restart, you will see the following message:

```
Setting up secure accounts...
Setting admin user name...
Admin Username (default 'ampadmin'):
Admin user is admpadmin
Done
Setting admin password...
Admin Password:
Verify Password:
```

```
Done
Done
Removing alias for less...
Done
AMPCLI Setup completed
```
Enter the new ampadmin password. If you don't enter a user name, OV3600 uses the default "ampadmin".

4. After setting the password, you will see the following message:

```
Your system has been converted to use AMPCLI. You may now
log in as ampadmin. If you lose the password for ampadmin you
may log in as amprecovery (password recovery) on the console to reset
the ampadmin password.
```
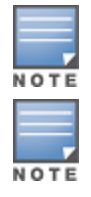

Afteryou apply STIGs, you will no longer be able to use the amprecovery user account.

After the upgrade completes, the FIPs-enabled state carries forward. You might want to reapply the STIGs for newerSTIGs hardening to be applied.

5. Finally, remove any OS user accounts to prevent unauthorized access

# <span id="page-27-0"></span>Upgrade from OV3600 8.2.4 or Later

Use the AMP CLI to install the upgrade package on your system. If your network doesn't allow OV3600 to connect to the Internet, you must manually [download](#page-27-1) the software and upload the software before performing this upgrade.

Follow these steps to upgrade from OV3600 8.2.4 or later:

- 1. Log in to the OV3600 server with the "ampadmin" user name and password. If you subsequently changed the ampadmin user name and password, enter the current admin name and password.
- 2. Enter **7** to select Upgrade.
	- a. At the next prompt, enter **1** to select Upgrade OV3600 Management Platform.
	- b. Enter **8.2.6**.
	- c. Enter **y** to enable OV3600 to connect to a proxy server. Or, you can enter **N** to bypass this step and go to step d on [page](#page-27-2) 28 to download the software. At the next prompt:
		- (1) Enter the server address and port number (for example, *test.proxy.com* and port *22*).
		- (2) Enter **y** to enter the proxy user name and password (for example, *testuser* and *password*).
	- d. Enter **1** or **2** to log in to your customer portal with your support user name and password.
	- e. Follow the onscreen instructions to download the software.

### <span id="page-27-2"></span><span id="page-27-1"></span>Manually Download the Software

You can manually download the software if your OV3600 server can't access the Internet.

- 3. Enter your Alcatel-Lucent support user name and password to get the software from the Alcatel-Lucent Support Center.
- 4. Click the upgrade package, then click **Save** and install the file later.
- 5. Upload the file:
	- If you are upgrading from OV3600 8.2.3.1 or earlier, copy the file to the OV3600 server's **/root** directory using an SCP file transfer application.
	- If you are upgrading from OV3600 8.2.4 or later, upload the software:
- (1) Log in to the OV3600 server with the "ampadmin" user name and password. If you subsequently changed the ampadmin user name and password, enter the current admin name and password.
- (2) Enter **1** to upload the file from the AMP server to a source location using SCP to transfer the file.
- (3) At the prompt, enter the location of the source file (for example, *user@host:path*. User is the name of the account on the host computer, host is the hostname of the computer on which the source file exists, and path is the location of the directory that contains the upgrade package).
- (4) At the prompt, enter the password on the source location.